# **[Handleiding Macro Export – Import CSV](https://help.iasset.nl/help/macro/exporteren/handleiding-macro-export-import-csv/)**

#### **Handleiding Macro Export – Import CSV**

Korte beschrijving van het wijzigen van objecten door middel van export en import (CSV)

#### **Exporteren**

Kies 'Macro' en vervolgens 'Exporteren'

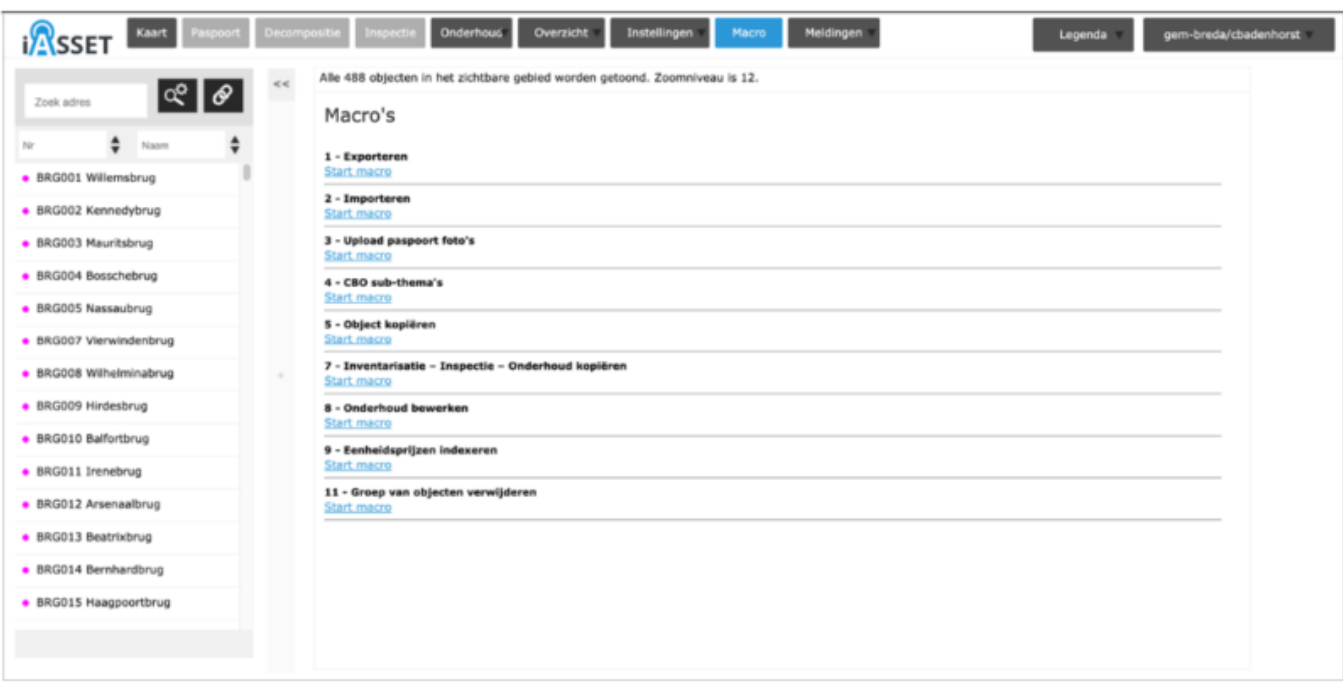

 $\bullet$  Kies vervolgens 'Export Paspoort', 'CSV' en Selecteer het betreffende thema.

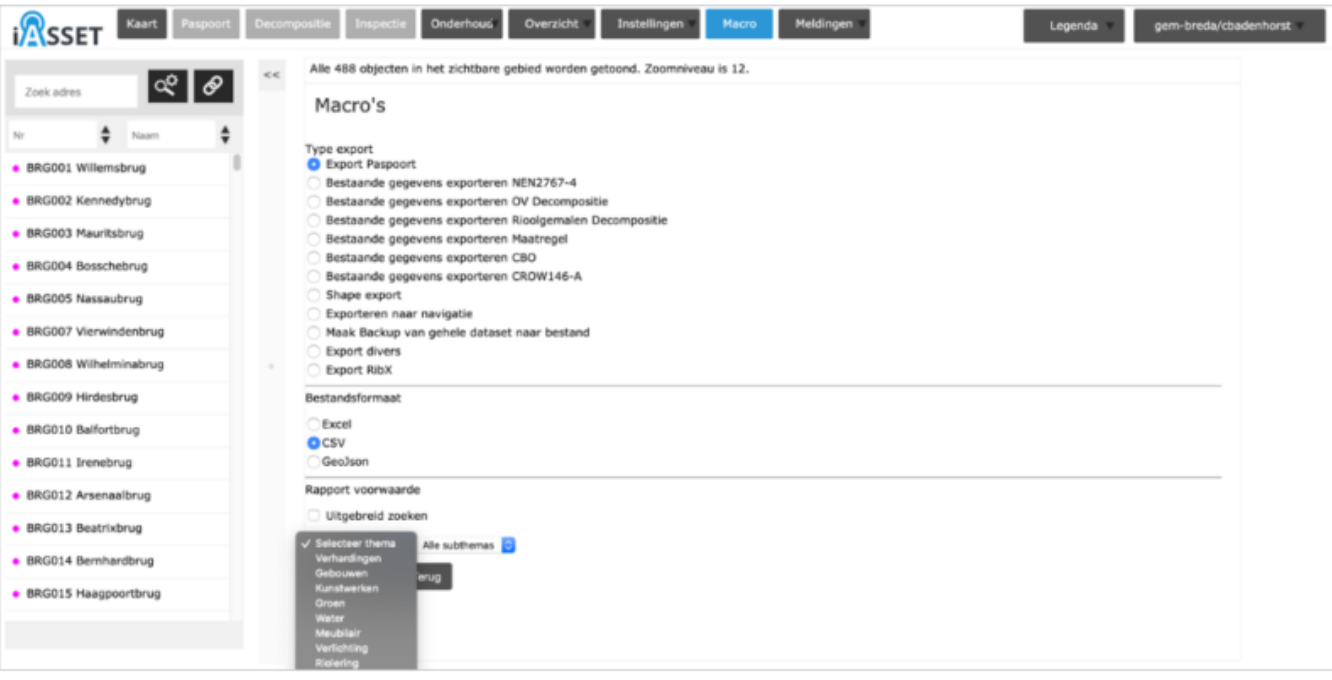

Download met 'Start Macro' het bestand.

Open het bestand NIET door erop te dubbelklikken, maar via 'Openen' in Excel.

## **Wijzigen van data**

In Excel:

- Bestand -> Openen -> Kies het bestand. (de CSV)
- In dit pop-upscherm:

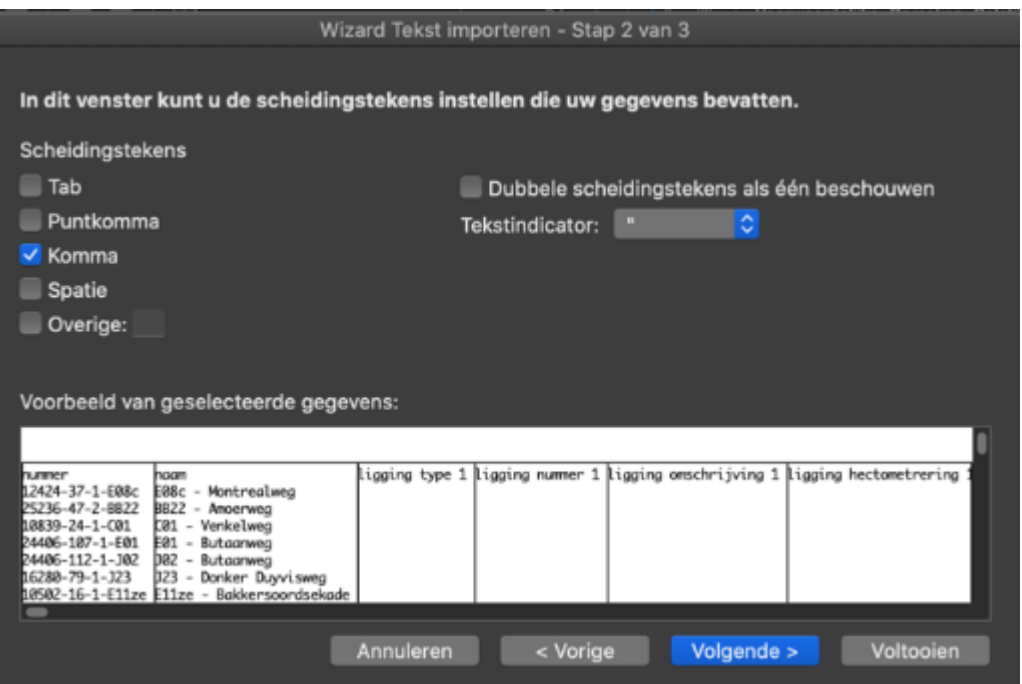

Kies alleen 'Komma' en klik op volgende

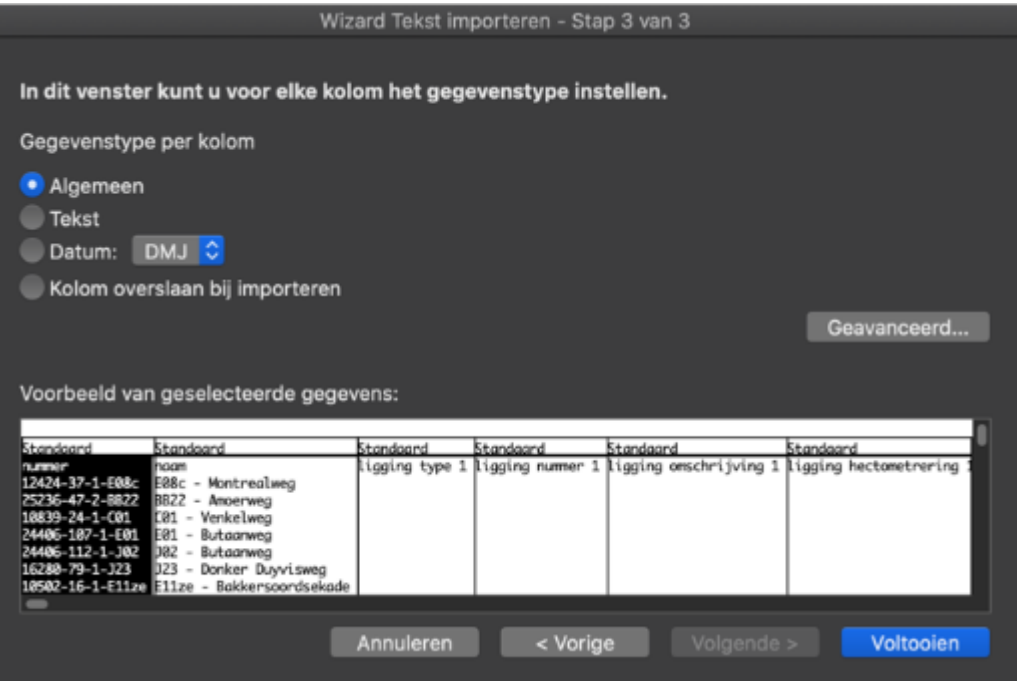

Kies 'Algemeen' of 'Standaard' en klik op 'Voltooien'

Hierna volgt een scherm wat lijkt op het standaard scherm van Excel.

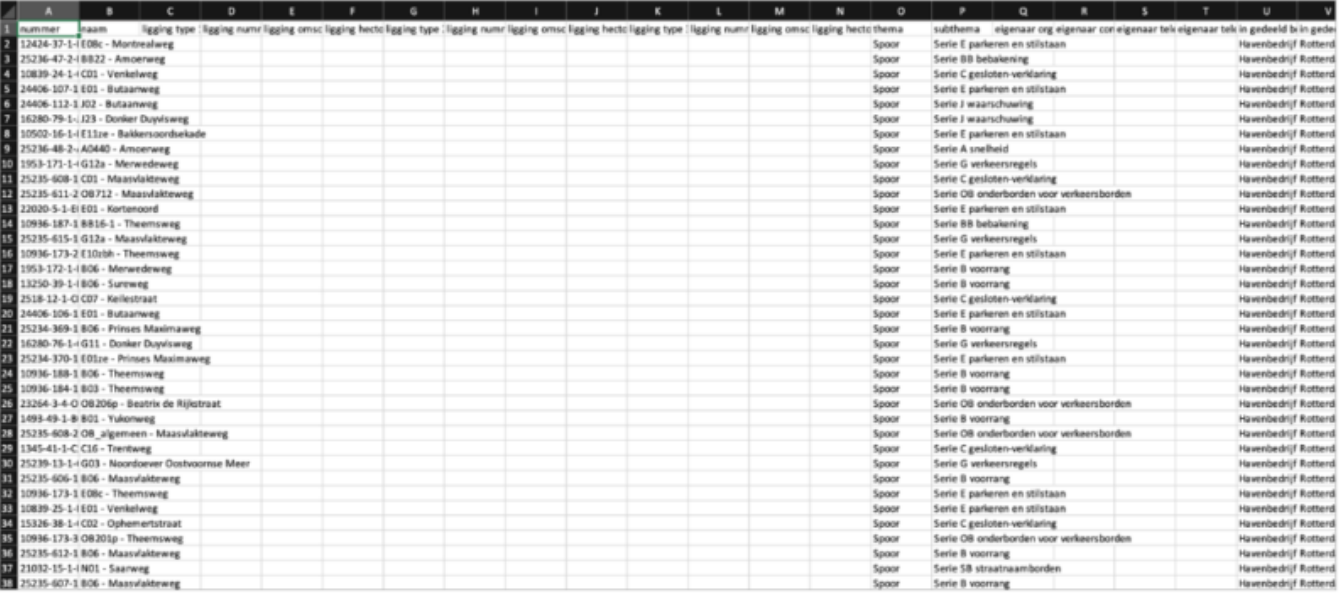

- Wijzig hierin, in de juiste kolom, de informatie die gewijzigd/toegevoegd moet worden.
- Schoon vervolgens het document op;  $\bullet$
- $\bullet$ Laat de kolom nummer staan
- $\bullet$ Laat de kolom naam staan
- Laat de kolom ID staan
- Laat de kolom subthema staan
- Laat de kolommen staan waarin informatie is gewijzigd en sla het document op.
- Overige kolommen kunnen verwijderd worden.
- **LET OP! Excel is niet geschikt voor het wijzigen van coördinaten en gps informatie.**
- Sla het document op. (Als CSV UTF-8)

### **IMPORTEREN**

Importeren van een CSV is feitelijk gelijk aan het importeren van een Excelbestand.

LET OP! Aanpassing voorafgaand aan een import

Excel slaat CSV files op met een ; als scheidingsteken ipv een ,

- Open de CSV met een tekstverwerker zoals Kladblok.
- Kies bij 'Bewerken' voor 'Vervangen'
- Vervang ; door , met behulp van 'alle vervangen'
- Sla dan het bestand op.